# **Manual XML-Generator-tool**

Author: Benjamin Maas, METRONOM GmbH

Gino Schulz, EECC GmbH

Version: 1.9

Last update: 18.05.2018

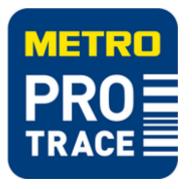

#### Summary:

This manual describes how to use the XML-generator-tool to upload information to the PRO TRACE system.

#### System requirements:

The described XML-generator-tool requires MS Excel 2007, 2010 or 2016. It was tested on the operating systems MS Windows 7 and Windows 10. It does not run on MS Excel 2003, 2000 or older versions.

### **Contents**

| 1.  | Preparatory steps for first use (one time)                    | 3                         |
|-----|---------------------------------------------------------------|---------------------------|
| 1.1 | Align the source data (e.g. export from ERP-system)           | 3                         |
| 1.2 | Add Masterdata                                                | 3                         |
| 2.  | Steps for regular use: enter the relevant information         | 5                         |
| 2.1 | Meat Fehler! T                                                | extmarke nicht definiert. |
| 2.2 | Further processing                                            | 6                         |
| 3.  | Upload to the PRO TRACE DATA ENTRY-website                    | 7                         |
| 4.  | Request traceability information via the PRO TRACE app        | 9                         |
| 5.  | Appendix                                                      |                           |
| 5.1 | GLN (Global Location Number) and GCP (Global Company Prefix): |                           |
| 5.2 | Example XML file                                              |                           |

### 1. Preparatory steps for first use (one time)

For each category, you need to enter a different set of attributes for traceability. This is why there are four different versions of this XML-generator-tool, depending on the information you want to process. If you do not have the suitable version for your products, please contact the following e-mail address: EPCONxls@eecc.info.

### 1.1 Align the source data (e.g. export from ERP-system)

If you are using a ERP system which contains all necessary traceability information, you need to generate an export which is aligned to the table structure of the XML-generator-tool. That means the order of the columns and the value they contain need to be equals. More details which columns are required for the XML-generator-tool can be found in the <u>Meat</u> chapter. After the proper alignment, the exported values can just be copied into the "Input" sheet of the XML-generator tool and the XML file can be generated (see chapter 2.2).

### 1.2 Add Masterdata

When you open the tool for the very first time, you may see depending on the security settings in your company or your Excel configuration e.g. the following two informatory messages: (1)'Macros have been deactivated'. In this case press the button 'Activate content' to allow the macros in this Excel sheet to be executed. (2) This file originates from an email attachment and may represent a risk. Click here to show further details.' In this case press the button 'Activate editing'.

| Datei Start       |     |     | ormein Daten Ü<br>E-Mail-Anlage und kann | Iberprüfen Ansich<br>ein Risiko darstellen. | Manual Association (1997) | 1000000 | . Bearbeitung | aktivieren | Enfügen    | X C     |
|-------------------|-----|-----|------------------------------------------|---------------------------------------------|---------------------------|---------|---------------|------------|------------|---------|
| C34               | • @ | fx  |                                          |                                             |                           |         | 10            |            | Switchenab | tage ti |
|                   |     |     | 8                                        |                                             | c                         | D       | F             |            |            | C34     |
| A 110 a de1001    |     |     |                                          |                                             |                           |         |               |            |            |         |
| A v 1.10 c de1001 | M   | ETR | C GF                                     | 200                                         | P                         |         |               |            | a vitte de | A.      |

| 1 ×                 | Calibri | - 11 - A |       |        | æ       |            |                      |      | <b>B</b> 10              |
|---------------------|---------|----------|-------|--------|---------|------------|----------------------|------|--------------------------|
| Einfügen            | F & U - | 1-1 m-   | A - = | = =    | -01 (01 | <b>B</b> - | 19 <b>7</b> - 16 100 | 51-0 | Dedingte All Tablete Zet |
| Zwischenablage IL   | Silver  | at       |       | Agente | ntung   |            | Zahi                 |      | Formatvorlager           |
| a A                 |         | -        |       | 8      |         |            |                      | e    | D                        |
|                     |         |          |       |        |         |            |                      |      |                          |
| v110 c av1001       |         |          |       |        |         |            |                      |      |                          |
| v1804.001           |         |          | -     |        | -       |            |                      |      |                          |
| v1012 (4100         | M       | ETI      | RC    | C      | SR      |            | UP                   |      |                          |
| 1<br>5 Slaughtering |         |          |       |        | GR      |            |                      | LOT  | Farm ID Type Farr        |

Before you can start entering your traceability data, you need to enter your master data first. There are 3 different types of master data; "Article Masterdata", "Location Masterdata" and "Farm Address Masterdata" you need to provide upfront to make the input process as easy as possible.

#### Article Masterdata

Select the "Article Masterdata" worksheet and enter all your GTINs you want to use.

You also need to enter the Global Company Prefix (GCP)-length (<u>see Appendix for further explanation</u>). Finally, you can assign an article text to each GTIN. This will make it easier to work with the tool later on. The column "GTIN Validation" show, if you entered a valid GTIN (correct check-digit and GTIN length).

|        | А                        | В          |                                |   | С      |       |              | G      | н         | 1 | J |      | К    | L   |       | М   |
|--------|--------------------------|------------|--------------------------------|---|--------|-------|--------------|--------|-----------|---|---|------|------|-----|-------|-----|
|        | Μ                        | ETI        | 20 0                           |   |        | ACTE  | RDATA        | EDCI   | с VM      |   |   | CEN  |      | ATO | Pm    |     |
| 1      |                          |            |                                | P | ARTIC  | ASICI | <b>UATA</b>  | EFU    |           |   |   | GEIN | IEK/ | 410 | n III | eat |
| 1      | GTIN14                   | GCP Length | Article Text                   | 4 | ARTIC  | ASTEI | TATA         |        | alidation |   |   | GEIN | IEK/ | 410 | K III | eat |
|        | GTIN14<br>94000001100036 |            | Article Text<br>DummyMeatFinis |   | ARTIC  | ASTEI | <b>NUATA</b> |        |           |   |   | GEIN | IEK/ | 410 |       | eat |
|        |                          |            |                                |   | ARTIC. | ASTEI |              | GTIN V |           |   |   | GEN  | IER/ | 410 |       | eat |
| 3      |                          |            |                                |   | ARTIC  | ASTEI | <b>NDATA</b> | GTIN V |           |   |   | GEN  | IER/ | 410 | K III | eat |
| 3<br>4 |                          |            |                                |   | ARTIC  | ASTEI |              | GTIN V |           |   |   | GEIN | IEK/ | 410 | K III | eat |

#### Location Masterdata

Select the "Location Masterdata" worksheet and enter all your GLNs you want to use as Slaughter GLN. You also need to enter the Global Company Prefix (GCP)-length (<u>see Appendix for further explanation</u>). Finally, you can assign a location text to each GLN. This will make it easier to work with the tool later on. The column

"GTIN Validation" show, if you entered a valid GTIN (correct check-digit and GTIN length).

|        | A                              | В          | с                                   | G H I J K L M                     |
|--------|--------------------------------|------------|-------------------------------------|-----------------------------------|
|        | M                              | ETI        |                                     | TA EPCIS XML EVENT GENERATOR meat |
| 1      |                                |            | LOCATION MAJILINDA                  | A LECIS ANIL EVENT GENERATOR MEAL |
|        |                                |            |                                     |                                   |
| 2      | GLN13                          | GCP Length | Location Text                       | GLN Validation                    |
| -      | GLN13<br>4000000110002         | i          | Location Text<br>GS1-sample-company | GLN Validation                    |
| 3      |                                | 8          |                                     |                                   |
| 3<br>4 | 4000000110002                  | 8          | G\$1-sample-company                 | valid                             |
| 3<br>4 | 4000000110002<br>4000001000005 | 8          | GS1-sample-company<br>GS1           | valid<br>valid                    |

#### Farm Address Masterdata

If you the Farm where the animals came from, do not have a GLN or VVVO as Identification, it is possible to add an address. Those address have to be entered in the "Farm Address Masterdata" worksheet. All fields except the "Additional Address Line" are mandatory. The column "I" add the end of each row, turn green and display "OK" if you entered all necessary fields.

|       | A     | В                                               | C                                  | D           | E       | F          | G                 | н        | 1  |
|-------|-------|-------------------------------------------------|------------------------------------|-------------|---------|------------|-------------------|----------|----|
|       |       |                                                 |                                    |             |         |            |                   |          |    |
|       |       | ETRO GROL                                       | IP                                 |             |         |            |                   |          |    |
| 1     |       |                                                 | FARM ADDRESS MASTERDATA            |             |         | EPCIS XM   | L EVENT GENERA    | TOR meat | 6  |
| 2 Na  | me    | Street, Number                                  | Additional Address Line (optional) | Postal Code | City    | County     | State             | Country  |    |
| 3 Jon | Doe   | Mainstr. 1                                      | A                                  | 55555       | Doetown | Doe County | Doe Federal State | DE       | ок |
| 4     |       |                                                 |                                    |             |         |            |                   |          |    |
| 6     |       |                                                 |                                    |             |         |            |                   |          |    |
| 7     |       |                                                 |                                    |             |         |            |                   |          |    |
| 8     |       |                                                 |                                    |             |         |            |                   |          |    |
| -     | > Inp | out Article Masterdata Location Masterdata Farm | Address Masterdata 🕀               |             |         |            |                   |          | D  |

# 2. Steps for regular use: enter the relevant information

When you had completed the master data maintenance as described in chapter 1, navigate to the "Input" tab where you can enter information to specific lots associated with those GTINs for which you entered master data. When you

finished entering lot IDs and the related attribute information, press the Ӯ button You will be asked, where to store the generated XML-file, which you will need later on to upload it to the PRO TRACE-

system.

#### 2.1 Enter data

For the meat assortment, the input sheet looks like this:

| v1.17       |            | METRO GROUP                        |             | EPCIS XML EVENT G | ENERATOR meat |                 |              |                             |                  |
|-------------|------------|------------------------------------|-------------|-------------------|---------------|-----------------|--------------|-----------------------------|------------------|
| Slaughterin | ıg Date    | GTIN                               | LOT         | Country of Birth  | Farm ID Type  | Farm ID         | Cutting Date | Cutting GLN                 | Best Before Date |
|             | 05.05.2016 | 94000001100036 - DummyMeatFinisher | 20160601041 | DE                | VVVO          | 276055580040001 | 10.05.2016   | 4000001000005 - GŞ 🚬 💦 👔    | 20.06.2016 OK    |
|             | 07.05.2016 | 94000001100036 - DummyMeatFinishe  | 20160601041 | DE                | VVVO          | 276055590040001 | 10.05.2016   | 4000001000005-6820000       | 20.06.2016 OK    |
|             | 21.05.2016 | 94000001100036 - DummyMeatFinished | 20160601042 | DE                | GLN           | 4004876000009   | 25.05.2016   | 4004876000009 - Keinhörster | 25.06.2016 OK    |
|             |            |                                    |             |                   |               |                 |              |                             |                  |
|             |            |                                    |             |                   |               |                 |              |                             |                  |
|             |            |                                    |             |                   |               |                 |              |                             |                  |

Basically, you will need to give the following indications for each article:

- Slaughtering date
- Slaughter GLN (any GLN from the list in "Location Masterdata" can be chosen)
- GTIN (any GTIN from the list in "Article Masterdata" can be chosen)
- Lot-number

#### Attributes specifying the input(s):

- Country of birth
- Farm ID Type:  $\rightarrow$  please choose from the list
  - GLN: The indication of the farm location in the next column will be a GLN.
    - (see also further explanation on the next page)
  - VVVO: The indication of the farm location in the next column will be a VVVO.
    - (VVVO means ViehVerkehrsVerordnung)
- Farm ID:  $\rightarrow$  please enter a 13-digit GLN or a VVVO-number
- Farm Address (any address from the list in "Farm Address Masterdata" can be chosen)
   If the farm can not be identified using a GLN or VVVO-number, the Farm Address field have to be used otherwise the field is optional.
- Cutting date
- Best before date

At the end of the line you get the status "OK", if the rough check of the data you entered was positive. If not, you will get a hint in the column "Input advice".

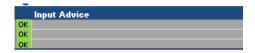

### 2.2 Create XML files

Once, you entered all data, press on the play icon  $\mathbf{Q}$ :

| METRO GROUP                                   |                                               |              |                 |              |                 |                                                               | L EVENT GENE | ERATOR meat        |
|-----------------------------------------------|-----------------------------------------------|--------------|-----------------|--------------|-----------------|---------------------------------------------------------------|--------------|--------------------|
| Slaughtering Da Slaughter GLN                 | GTIN                                          | LOT          | Country of Birt | Farm ID Type | Farm ID         | Farm Address                                                  | Cutting Date | Best Before Dat In |
| 05.05.2016 4000001000005 - GED _ 2 _ 2 _ 2    | 1000001100036 - DummyMeatFinish               | 2016060104   | 1 DE            |              |                 | Jon Doe, Mainstr. 1,55555, Doetown, Doe County, Doe Federal S | 10.05.2016   | 20. p.2016 OK      |
| 07.05.2016 4000001000005 - Gt D C S 0         | 🗧 🖶 001100036 - Dummy MeatFinishe 🖬 🔏 🦳 🔘 🔘 🤤 | 5 2016060104 | 1 DE            | VVVO         | 276055530040001 |                                                               | 10.05.2016   | 20.E2Xam           |
| 21.05.2016 4004876000009 - Keinhörster        | 94000001100036 - DummyMeatFinished            | 2016060104:  | 2 DE            | GLN          | 4004876000009   |                                                               | 25.05.2016   | 25.06.2016 OK      |
| 01.06.2016 4000000110002 - GS1-sample-company | 34000001100036 - DummyMeatFinished            | 741852       | ES              |              |                 | Jon Doe, Mainstr. 1,55555, Doetown, Doe County, Doe Federal S | 02.06.2016   | 30.06.2016 OK      |
| 16.05.2018 4000001000005 - GS1                | 94000001100036 - DummyMeatFinished            | 201805181150 | DE              | GLN          | 4004876000009   |                                                               | 17.05.2018   | 30.05.2018 OK      |

Then, you are asked for confirmation, please press "Yes". ("No" will stop the process)

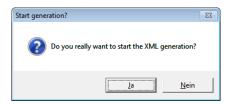

Select a folder, where the generated XML-files should be stored

|                                                                                         | QM  Traceability  International  3_ITOs  4_V | To valencia + EECC-EXCEPTION + | • 4 <sub>7</sub> | EECC-Excel-tool | uurensuenen |
|-----------------------------------------------------------------------------------------|----------------------------------------------|--------------------------------|------------------|-----------------|-------------|
| Organisieren 👻 Nei                                                                      | ier Ordner                                   |                                |                  |                 |             |
| Microsoft Excel                                                                         | Name                                         | Änderungsdatum                 | Тур              | Größe           |             |
|                                                                                         | EECC-Excel-tool                              | 23.05.2016 15:00               | Dateiordner      |                 |             |
| 🔆 Favoriten                                                                             | 🔒 old                                        | 23.05.2016 14:36               | Dateiordner      |                 |             |
| 🧮 Desktop                                                                               | Referenzevents_GS1                           | 02.03.2016 16:48               | Dateiordner      |                 |             |
| 〕 Downloads                                                                             | Test_CBU                                     | 23.05.2016 09:09               | Dateiordner      |                 |             |
| 📓 Zuletzt besucht                                                                       | \mu xsd                                      | 18.01.2016 11:37               | Dateiordner      |                 |             |
| Pictures                                                                                |                                              |                                |                  |                 |             |
| Videos<br>Heipcke, Roland<br>Computer<br>Netzwerk<br>Systemsteuerung<br>Alle Systemsteu |                                              |                                |                  |                 |             |
| B Heipcke, Roland<br>Computer<br>Netzwerk<br>Systemsteuerung                            |                                              |                                |                  |                 |             |

Finally, you get a result-message like this:

| Success | <b>•••</b>                |
|---------|---------------------------|
| i       | XML successful generated! |
|         | ОК                        |

Then, please proceed to upload the file to the PRO TRACE-System (see chapter 3.).

# 3. Upload to the PRO TRACE DATA ENTRY-website

Once you generated an XML-file, you can upload it to PRO TRACE like this:

Login to the data entry-website of PRO TRACE: <u>https://dataentry.protrace.metrosystems.net/login</u> using the login-data you were provided with during your company's PRO TRACE onboarding process. In case you didn't receive any login data, please contact <u>protrace@metro.de</u>

Chose "File Upload" in the menu and then press the button "Choose files":

|                                       | File Upload                                                            |
|---------------------------------------|------------------------------------------------------------------------|
| tering Processing File Upload History | Choose files for upload, sent uploaded files to PIER or delete uploads |
| Logged in as user test Logout         | Select File                                                            |
|                                       | File input Choose Files No Ite chosen                                  |
|                                       |                                                                        |

Click "Upload" and choose the file you generated as described in the previous chapter. After successful uploading the file/s you can see them in the "Pending Uploads" section listed with the status "UPLOADED":

| Pending Uploads |                         |                                      |          |  |  |  |  |  |  |
|-----------------|-------------------------|--------------------------------------|----------|--|--|--|--|--|--|
|                 | Last update             | Filename                             | Status   |  |  |  |  |  |  |
|                 | 2018-02-18T13:37:01.001 | 20180116_142600_epcis_event_meat.xml | UPLOADED |  |  |  |  |  |  |
|                 | 2018-02-18T13:37:00.001 | 20180116_135522_epcis_event_meat.xml | UPLOADED |  |  |  |  |  |  |

Selecting one or all rows and pressing "Send" will submit the uploaded files to the PRO TRACE Event Repository (PIER).

|   | Last update             | Filename                             | Status   |
|---|-------------------------|--------------------------------------|----------|
| • | 2018-02-18T13:37:01.001 | 20180116_142600_epcis_event_meat.xml | UPLOADED |
|   | 2018-02-18T13:37:00.001 | 20180116_135522_epcis_event_meat.xml | UPLOADED |

After this was successful, please check the result. If the file/s were processed successful the status changed to "SUBMITTED" in case of any error, an error message is shown and the status is changing to "FAILED". To delete failed files, you can select them and press "Delete". This deletes the file on the system. Already submitted data is not affected from this delete!

The uploaded data can be shown on the "History" page, choose "History" from the navigation:

| Home | Fishing | Farming | Harvesting | Slaughtering | Processing | File Upload | History |                       |     |
|------|---------|---------|------------|--------------|------------|-------------|---------|-----------------------|-----|
|      |         |         |            |              |            |             |         |                       |     |
|      |         |         |            |              |            |             | Logge   | d in as user test Log | out |

On the "History" page you can see all of your-successful – submitted events.

#### History

| Last Events Page 1 of 2 pages. Displaying 20 of 36 Ev |             |                                      |            |   |  |
|-------------------------------------------------------|-------------|--------------------------------------|------------|---|--|
| Creation Date                                         | Event Type  | Event ID                             | Created By |   |  |
| 2018-02-18T14:47:08.015                               | fishing     | 07032121-6a6a-441e-0211-1322e6539f70 | TEST       | ٩ |  |
| 2018-02-15T16:52:45.944                               | file-upload | 847e6f19-0154-4afb-1424-09814df915e2 | TEST       | Q |  |

#### The original XML structure can be displayed by clicking on the magnifier icon

| Creation Date           | Event Type  | Event ID                             | Created By | $\frown$ |
|-------------------------|-------------|--------------------------------------|------------|----------|
| 2018-02-18T14:47:08.015 | fishing     | 07032121-6a6a-441e-0211-1322e6539f70 | TEST       | ٩        |
| 2018-02-15T16:52:45.944 | file-upload | 847e6f19-0154-4afb-1424-09814df915e2 | TEST       | ٩        |

\_\_\_\_\_

The EPCIS Event-XML will look similar to the file which was used during the upload and submit process on the "File Upload" page:

#### **Event-Details**

Showing Event-Details for event with id '07032121-6a6a-441e-82a1-1322e6539f70'.

#### **EPCIS Event-XML** <epcis:ObjectEvent xmlns:epcis="urn:epcglobal:epcis:xsd:1" xmlns:epcismd="urn:epcglobal:epcis-masterdata:xsd:1"</pre> xmlns:fT fruit="http://ns.fruit.ftrace.com" xmlns:fT fish="http://ns.fish.ftrace.com" xmlns:sbdh="http://www.unece.org/cefact/namespaces/StandardBusinessDocumentHeader" xmlns:epcisq="urn:epcglobal:epcis-query:xsd:1" xmlns:epcglobal="urn:epcglobal:xsd:1" xmlns:fT="http://ns.ftrace.com/epcis" xmlns:eecc="http://ns.eecc.info/epcis"> <eventTime>2018-03-12T00:00:00Z</eventTime> <recordTime>2018-03-19T10:59:37.767Z</recordTime> <eventTimeZoneOffset>+00:00</eventTimeZoneOffset> <epcList/> <action>ADD</action> <bizStep>urn:epcglobal:cbv:bizstep:commissioning</bizStep> <readPoint> <id>urn:epc:id:sgln:4047111.00000.0</id> </readPoint> < hiz! ocation> <id>urn:epc:id:sgln:4047111.00000.0</id> </bizLocation> <extension> <quantityList> <quantityElement> <epcClass>urn:epc:class:lgtin:48951979.01002.1234</epcClass> <quantity>20</quantity> <uom>KGM</uom> </guantityElement> </quantityList> <ilmd> <fT:storageStateCode>NOT\_PREVIOUSLY\_FROZEN</fT:storageStateCode> <fT\_fish:catchingPeriodEnd>2018-03-18T00:00Z</fT\_fish:catchingPeriodEnd> <fT\_fish:vesselCatchInformation> <fT:catchArea>21.4</fT:catchArea> <fT:catchMethod>TB</fT:catchMethod> </fT\_fish:vesselCatchInformation> </ilmd> </extension> <eecc:eventId>07032121-6a6a-441e-82a1-1322e6539f70</eecc:eventId> </epcis:ObjectEvent>

The submitted values can be queried using the PRO TRACE app for Android or iOS (see chapter 4.).

### 4. Request traceability information via the PRO TRACE app

To query traceability information stored in PRO TRACE the PRO TRACE mobile app is available in the app stores:

Android: <u>https://play.google.com/store/apps/details?id=net.metrosystems.followMETRO</u>

iOS: <a href="https://itunes.apple.com/de/app/pro-trace/id886168099">https://itunes.apple.com/de/app/pro-trace/id886168099</a>

After downloading and installing the app on your mobile phone, you are able to directly scan a product code or manually enter a GTIN and LOT of a processed product.

| Netzbetreiber 🕈                                                                | 10:21<br>METRO                                                           | 0             | Netzbetreiber 🗢                     | 10:21<br>METRO                       | t<br>t<br>t<br>t<br>t<br>t<br>t<br>t<br>t<br>t<br>t<br>t<br>t<br>t<br>t<br>t<br>t<br>t<br>t | Netzbetreiber 중<br><ul> <li>Verlauf</li> </ul>              | 10:21<br>METRO                                                                                                   | -                                     |
|--------------------------------------------------------------------------------|--------------------------------------------------------------------------|---------------|-------------------------------------|--------------------------------------|---------------------------------------------------------------------------------------------|-------------------------------------------------------------|----------------------------------------------------------------------------------------------------|---------------------------------------|
| Bitte scanner                                                                  | sie einen Code, um Inform<br>abzurufen.                                  | ationen       | Bitte geben si                      | e einen Code ein, um I<br>abzurufen. | nformationen                                                                                | MSC SCHOLL                                                  | ENFILET OH 100                                                                                                   | -200G NL                              |
| yle<br>EEF                                                                     | Rinder T-Bone<br>Steak "Dry age<br>1 x 350g                              |               | GTIN<br><mark>08717953136107</mark> | 7                                    |                                                                                             | Produktinfos<br>Herkunft                                    |                                                                                                    | · · · · · · · · · · · · · · · · · · · |
| Koss Aceo<br>Kongreich<br>Ias Kongreic<br>es Kongreich 9<br>9108<br>915<br>915 | Bei max 3°C zu verbrauc<br>bis 11 10 15<br>Nettogewicht: 1 x 350g<br>052 |               | lot<br>120514                       |                                      |                                                                                             | und sind auch im we<br>Hauptverbreitungsge                  | ordostatlantik vom Weißm<br>stlichen Mittelmeer zu fin<br>biete sind Nordsee, Skag<br>she Ostsee bis etwa zur Li | len.<br>errak und                     |
|                                                                                | (01)05060048761054(15)<br>151011(10)22225                                | J             |                                     |                                      |                                                                                             | Das vorliegende Los<br>1. Nordsee (Subgel<br>Karte Satellit |                                                                                                    | eden                                  |
| Code Scamen                                                                    |                                                                          | ()<br>Vertauf | Cade Scannen                        | ?<br>Code Eingabe                    | (L)<br>Verlauf                                                                              | Ini                                                         | Vera-Decemark                                                                                                    | Finnland                              |

#### Advise:

Your master data (GLN, supplier name, sourcing country, and GTIN with description, product type, etc.) have to be provided to <u>protrace@metro.de</u> or your responsible METRO contact person upfront to be able to query for traceability information via the PRO TRACE mobile app!

# 5. Appendix

# 5.1 GLN (Global Location Number) and GCP (Global Company Prefix):

 With the help of the GEPIR-tool (provided online by GS1), you can find out more about a supplier for a given GTIN.

 German version:
 <a href="http://www.gepir.de">http://www.gepir.de</a>

Spanish version:<a href="http://sede.aecoc.es:8000/GEPIR/consultas/SearchByGTIN.aspx">http://sede.aecoc.es:8000/GEPIR/consultas/SearchByGTIN.aspx</a><br/>to be found on: <a href="http://www.gs1es.org/">http://www.gs1es.org/</a>

The output looks a little bit different and you do not get a direct feedback for the global company prefix.International site:<a href="http://gepir.gs1.org/v32/xx/default.aspx?Lang=en-US/">http://gepir.gs1.org/v32/xx/default.aspx?Lang=en-US/</a>

To understand more about the GCP, please take a look at the following example:

If you start from a GTIN like 08411030020135 (LONGANIZA MAGRO 2.2KG BL SRR), you can enter it to the GEPIRsystem, to retrieve the related supplier data.

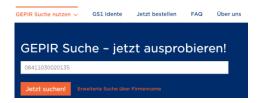

Then you get a result like this:

| Unternehmen     |                                                               | Drucken | Exportieren |
|-----------------|---------------------------------------------------------------|---------|-------------|
| GLN             | 8411030000007                                                 |         |             |
| Firmenname      | CARNICAS SERRANO S.L.                                         |         |             |
| Adresse         | Villa de Madrid 45 Poligono Fuente Del Jarro<br>46988 Paterna |         |             |
| Kontakt         | ↓ +34961341112<br>→ +34961322511<br>⊠ jgarcia@cserrano.es     |         |             |
| Letzte Änderung | 22.03.2017                                                    |         |             |
| Basisnummer     | 8411030                                                       |         |             |

'Unternehmen means 'company' ,Firmenname' means ,company name' ,Adresse' means ,address' ,Kontakt' means ,contact' ,Letzte Änderung ' means ,last updated' Basisnummer means 'Global company prefix'

So, the related GLN for the supplier is: 841103000007

Thereof, the Global Company Prefix (GCP) is: 8411030

This Global Company Prefix is of variable length, so, the GCP-length is 7 for this supplier!

A GTIN contains basically an ID that identifies a company in a globally unique way and an item reference that is assigned to a certain item type by the owner of the global company prefix. The global company prefix is typically

assigned to a company by the local GS1 organization. For further Information please refer to the GS1-general specifications.

# 5.2 Example XML file

The XML-generator-tool generate an XML file which contains several EPCIS Events (see GS1 global). For example, one row from the "Input" sheet has the following lines as result:

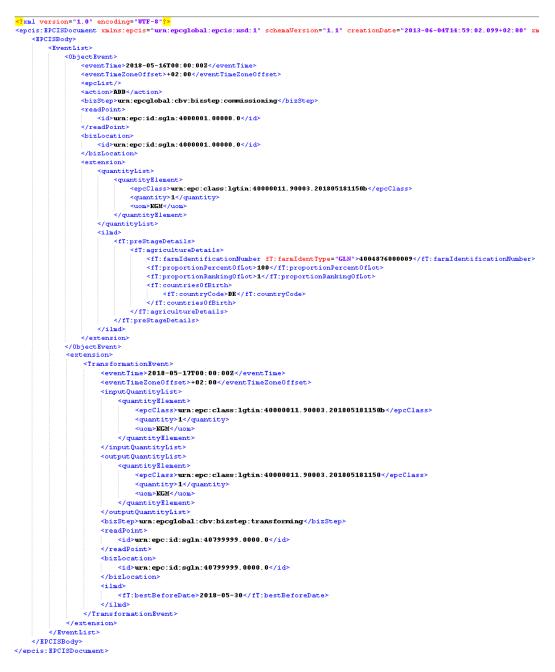

Note: The file contains two events, a commissioning and a transformation event. Uploading this file to the PRO TRACE System will return a message uploaded 2 events, this could lead to misunderstandings due to only one row was filled as input.